# **DV-RPTR Firmware flashen**

# **Wichtige Hinweise:**

Diese Anleitung funktioniert unter Microsoft Windows XP und Windows 7 (vermutlich auch Vista, was jedoch nicht getestet ist).

Wir übernehmen keine Garantie für die Funktion, Schäden an der Platine oder die Richtigkeit dieser Dokumentation.

#### **Firmware flashen kann die Platine zerstören und muss äußerst sorgfältig gemacht werden.**

# **Dateien installieren:**

Die Datei dfu-loader.zip laden und unter C: auspacken. Danach sollte der Ordner C:\dfuloader vorhanden sein. Weiters findet man einen Unterordner, der die Dateien libusb0 enthält.

Die neue Firmwaredatei mit Dateiendung FW in den gleichen Ordner laden.

# **DV-RPTR Platine in den Boot-Modus bringen:**

Jumper (Steckbrücke) setzen, siehe Foto

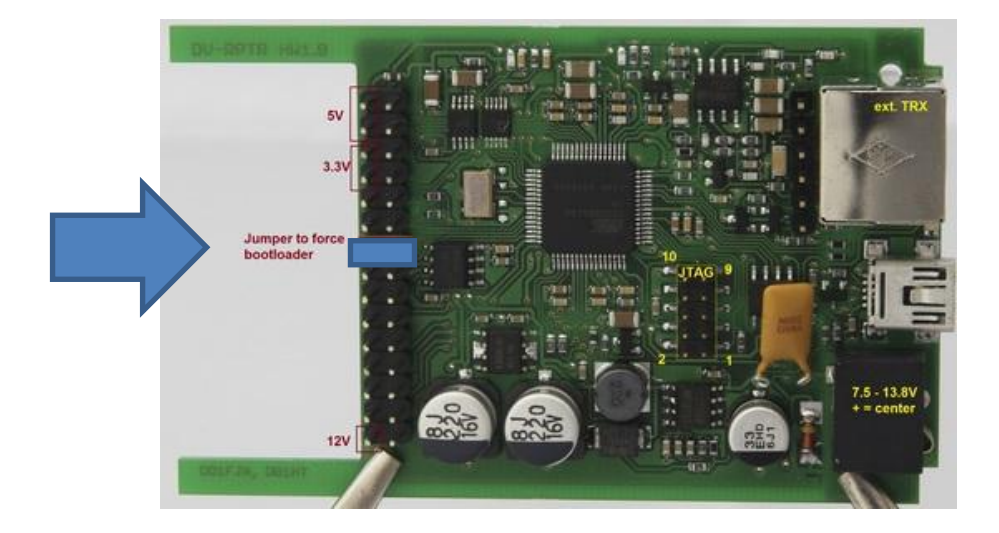

# **Platine anschließen:**

12 Volt Betriebsspannung am DV-RPTR anschließen (nur originaler Platine, es gibt evt. Modifikationen wo die USB-Schnittstelle die Platine mit Strom versorgt, was von uns jedoch nicht empfohlen wird).

USB-Verbindung zwischen DV-RPTR und PC herstellen.

Am Modem sollte die grüne Led blinken.

#### **Treiberinstallation**

Bei der ersten Verbindung muss der USB-Treiber neu installiert werden. Der hierfür notwendige Treiber befindet sich ebenfalls im vorher angelegten Verzeichnis [c:\dfu-loader.](file:///c:/dfu-loader)

Die folgenden Bilder beziehen sich auf Win-XP. Bei Windows 7 geht es entsprechend genauso, auch wenn die Fenster etwas anders aussehen.

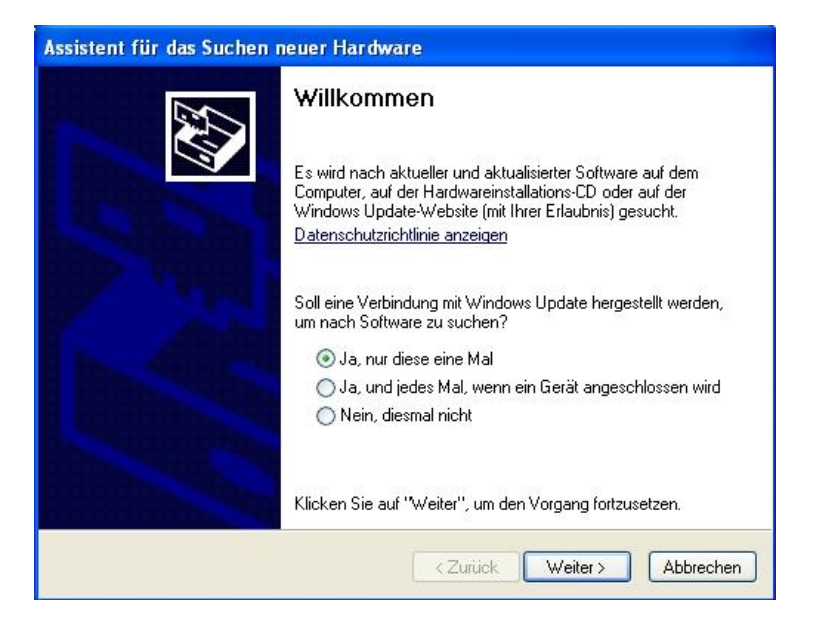

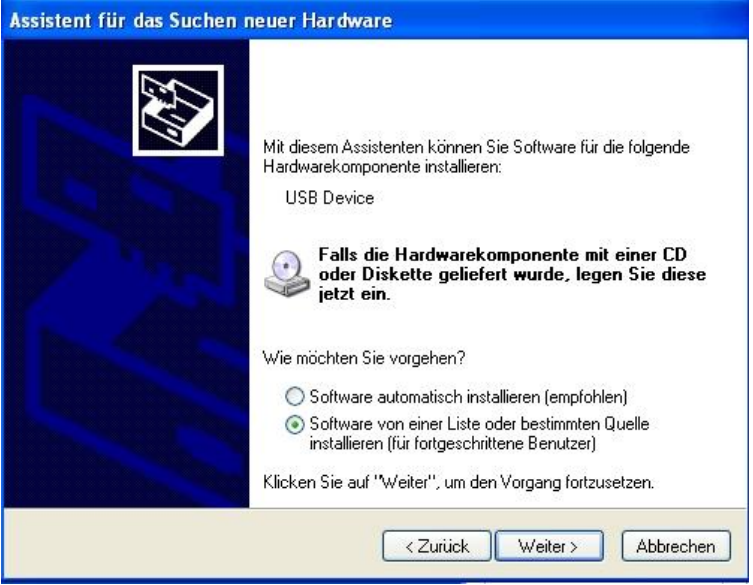

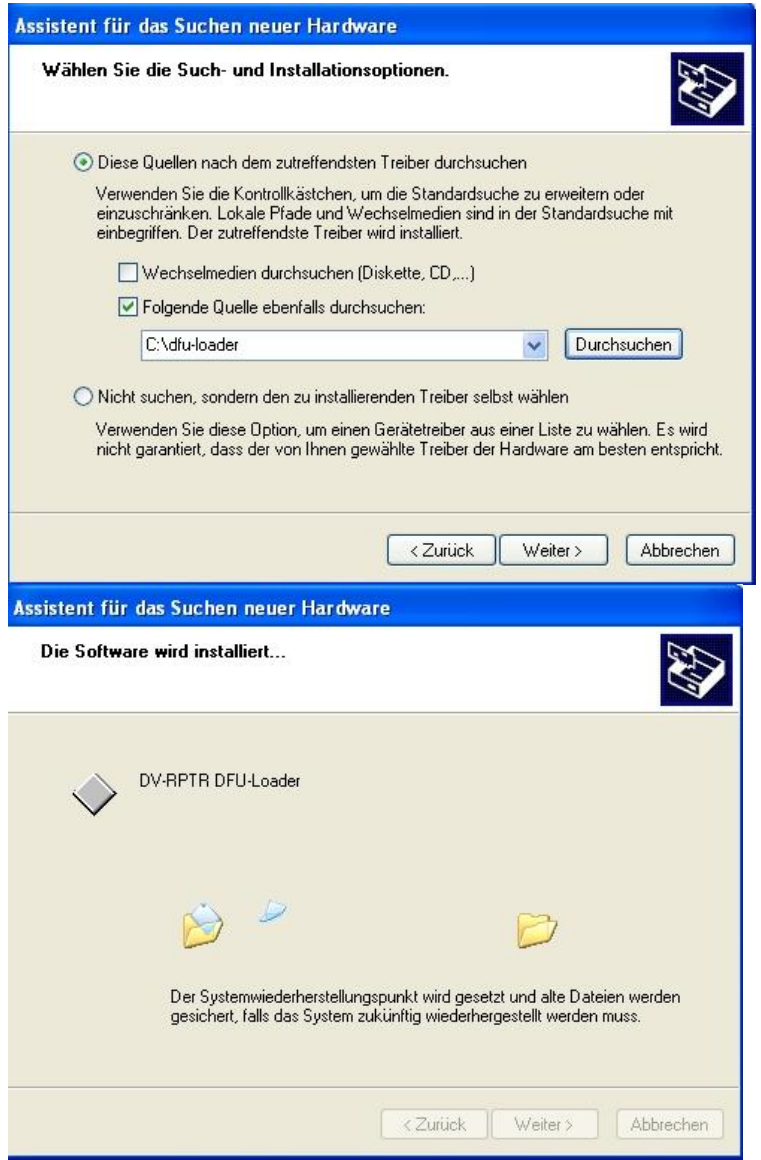

Unter Windows 7 gibt es eine Sicherheitsabfrage zur digitalen Signatur, welche man mit OK oder JA beantwortet.

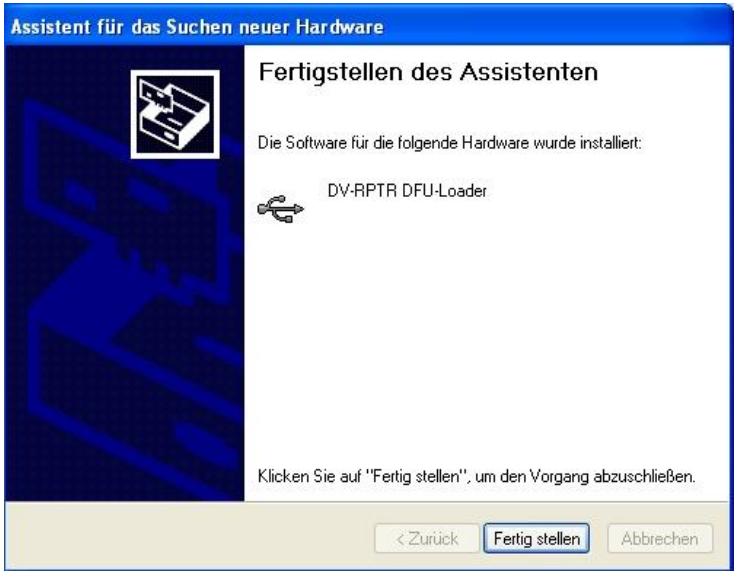

Und nun ist das Modem im Geräte-Manager unter libusb-win32 devices vorhanden.

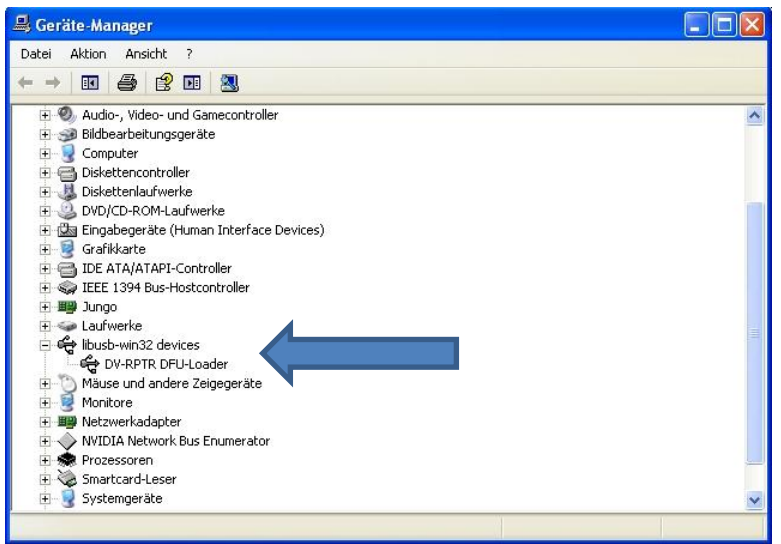

Wenn dieser Eintrag vorhanden ist, ist die Installation des Bootloader-Treibers abgeschlossen.

## **Flashen:**

In Windows Start und Ausführen anklicken. Im Feld öffnen bitte cmd eingeben und OK anklicken. Jetzt sollte ein schwarzes DOS-Fenster aufgehen. Alternativ kann man dieses öffnen, wenn man bei Programme – Zubehör – Eingabeaufforderung anklickt.

Jetzt in das vorher erstellte Verzeichnis welchseln: cd [c:\dfu-loader](file:///c:/dfu-loader) eingeben und ENTER-Taste drücken.

Jetzt ist C:\dfu-loader> zu sehen.

Jetzt muss der Befehl zum flashen eingegeben werden:

dfu-util –D DV-RPTR.fw dann die ENTER-Taste drücken und das Modem wird geflasht:

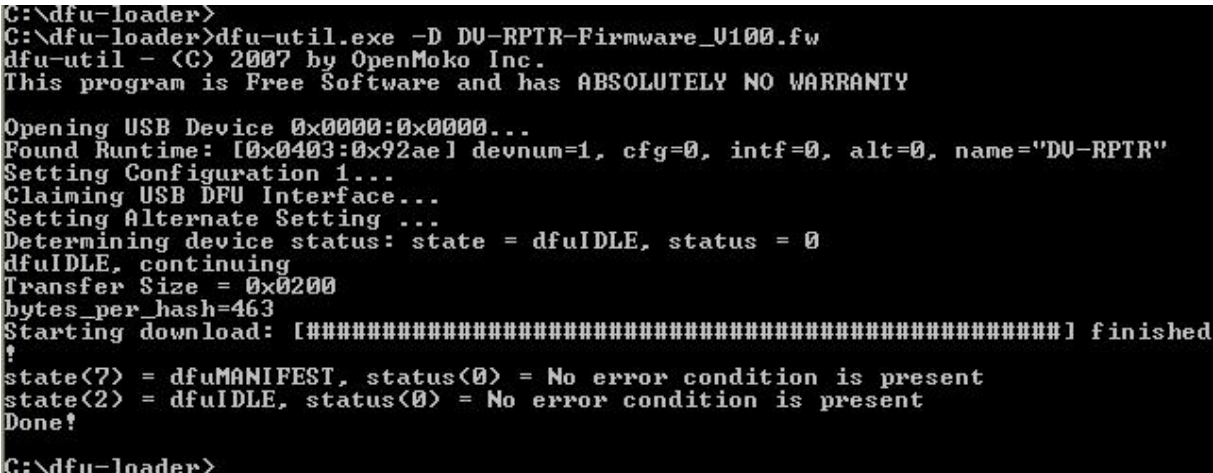

Warten bis "Done!" erscheint

USB-Kabel abziehen und die Brücke wieder entfernen und 12 Volt vom Modem abstecken.

Die neue Firmware ist jetzt installiert. Jetzt nimmt man die Platine mit dem Control Center in Betrieb. Im Fenster "Modem" kann man oben die Firmwareversion nachlesen.

# **Important Information:**

This description works with Windows XP and Windows 7 (possibly also with Vista, but this has not been testet).

This description is distributed WITHOUT ANY WARRANTY. Use these instructions only if you have the necessary knowledge

#### **Flashing firmware can damage the board and must be made very carefully.**

# **Installing Files:**

Unzip dfu-loader.zip to Drive C: (it will not work on network drives). This creates the directory C:\dfu-loader. Additionally you find the subfolder x86 where the files libusb0 are located.

Copy the new firmware \*.fw in the same directory.

#### **Set the DV-RPTR board into Boot-Loader mode:**

Set the Jumper, see picture:

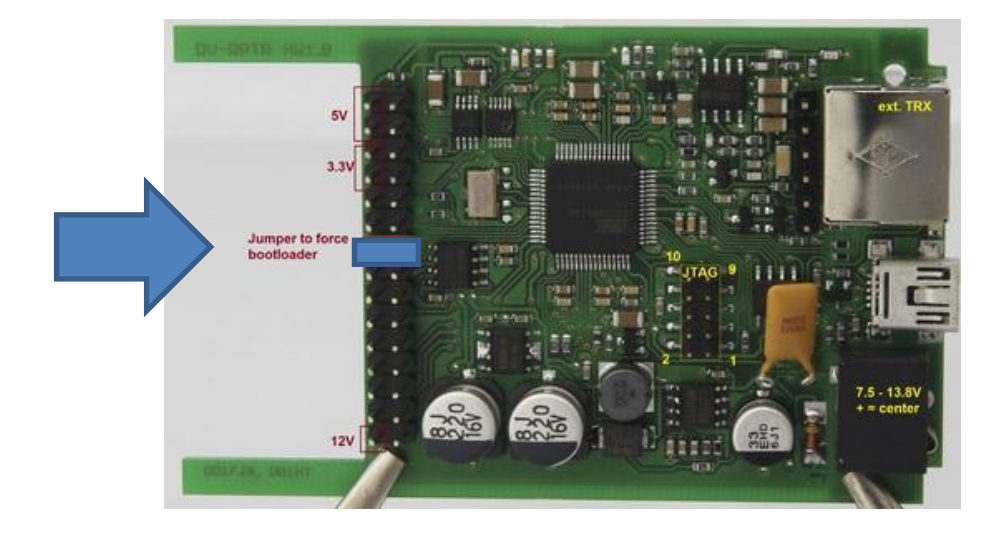

# **Connect the board:**

Connect 12 volt to the DV-RPTR board (only original boards. There are possibly some modified boards which are supplied via USB, we do not recommend this modification).

Connect the board to the PC with the USB cable.

The green light will start flashing, the board is in boot loader mode.

## **Driver Installation:**

If you do this for the first time, then the bootloader driver must be installed.

This driver is located in the directory  $c:\dagger$  dfu-loader which was installed before.

When Windows asks for the driver, do NOT use the automatic search. Instead use the manual entry of the driver.

Navigate to the  $c:\underline{dr}$ -loader directory and Windows will install the driver.

Windows 7 asks for a confirmation regarding a driver signature, accept this by clicking OK or YES.

If you look into the device manager, then you will find the installed driver "DFU-loader".

## **Flashing the Board:**

Open the Windows console (i.e. By executing the command: cmd.exe)

Now go into the previously created directory: cd  $c:\d$ dfu-loader

Now enter the flash command: dfu-util –D DV-RPTR.fw and press ENTER.

The firmware will now be transferred into the DV-RPTR board:

C:\dfu-loader><br>C:\dfu-loader>dfu-util.exe -D DU-RPTR-Firmware\_U100.fw<br>dfu-util - <C> 2007 by OpenMoko Inc.<br>This program is Free Software and has ABSOLUTELY NO WARRANTY Opening USB Device 0x0000:0x0000...<br>Found Runtime: [0x0403:0x92ae] devnum=1, cfg=0, intf=0, alt=0, name="DU-RPTR"<br>Setting Configuration 1...<br>Claiming USB DFU Interface...<br>Determing device status: state = dfuIDLE, status = starting download: the continues and manufacture in the state (7) = dfuMANIFEST, status(0) = No error condition is present<br>state (7) = dfuMANIFEST, status(0) = No error condition is present<br>state(2) = dfuIDLE, status(0) = C:\dfu-loader>

Wit until "Done!" is displayed.

Disconnect 12v and USB from the board and remove the jumper.

The new firmware is now installed. Open the Control Center, go to the Modem Tab and see the firmware version.